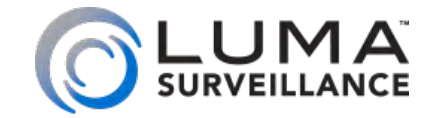

**300 Series Mini Dome IP-Enabled HD Surveillance Camera with Microphone**

# Installation

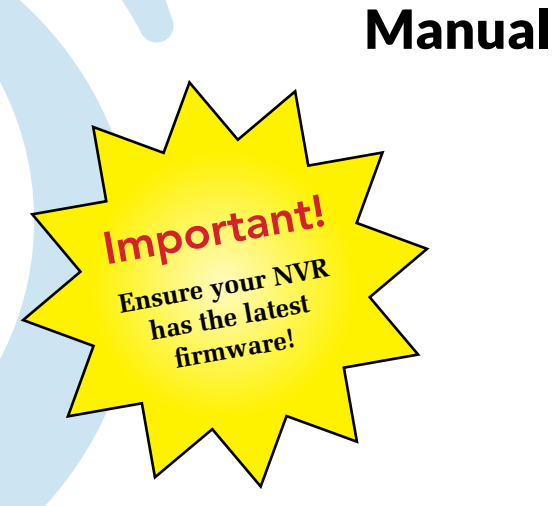

#### Additional Resources

#### If desired, you can add an SD card (up to 128 GB) to the camera. An SD card or a network drive is required if you

**•** Do not use this device near any heat sources such as radiators, heat registers, stoves, or other such heat-

want to keep a log of the camera's activities.

You can acquire a PDF of the web interface manual and other materials from the product page at SnapAV.com.

# Safety Tips

- **•** Handle this device with care.
- **Q** Do not strike or shake this device.
- Do not operate this device beyond its specified power source ratings.
- **•** Protect the power cord from being stepped on or pinched, particularly where it connects to the device and to the power outlet.
- generating equipment.
- The performance and lifespan of the SD card (if used) is affected by temperature. For best results, use this device in temperatures ranging from -22–140 °F.
- } Clean this device with a dry cloth. Do not use strong or abrasive detergents when cleaning the device, especially the lens. If dirt is hard to remove, use a mild detergent and wipe gently.
- **•** Make a note of the configuration settings and save them. This helps when changing the configuration, when upgrading the device, or with recovery if unexpected failure or trouble occurs.

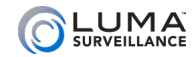

# Read this page *before* you go to the job site!

For maximum control and convenience, **connect your camera to the Internet** via your NVR or through a local network router.

**Internet connectivity allows you to use OvrC,** a powerful remote maintenance service. See OvrC.com for details. In addition, Internet connectivity allows your client to use the Luma Surveillance mobile app to check on the camera from anywhere.

**For installation using this guide, you must be able to access this camera through a personal computer.** If your surveillance system is not on a network, you'll have to use the NVR's local interface for installation. See the NVR user's manual for details.

#### Required Equipment

- **O** This camera and all box contents
- **•** A network connection (and an NVR, if desired)
- **•** Admin rights to a network computer that can access the network
- **Q** Power source: either PoE or 12V DC
- **•** Mobile phone with the Luma Surveillance mobile app (recommended) or CCTV tester
- **•** Phillips screwdriver

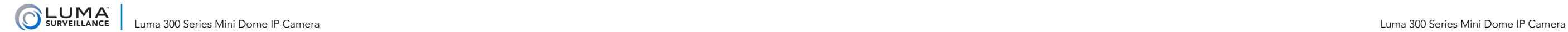

Before installing, familiarize yourself with the parts of your camera.

#### Installation

Before you start, ensure that the device is in good condition and all the assembly parts are included. **Also ensure that your recorder has the very latest firmware.** Use OvrC to update the firmware, or consult your NVR manual.

- **•** Ensure the mounting surface is strong enough to hold three times the weight of the camera and the mount.
- **•** If the mounting surface is cement, use the included wall anchors to install the camera. If mounting to a wood surface, secure the camera using self-tapping wood screws (not included).
- **•** If the product does not function properly, please contact technical support. Do not disassemble the camera for repair or maintenance.

#### Box Contents

- **•** Camera with mount
- **•** Cover with dome
- **•** Self-adhesive mounting template
- **Q** 2 x camera mount screws with anchors (+2 spares)
- $\bullet$  2 x cover screws (+1 spare)
- **Q** 3mm hex wrench
- **•** lens adjustment tool
- **O** CC tester cable
- Weatherproofing kit for PoE cable

 $\frac{4}{5}$ Dease contact technical support. Do not disassemble the car<br>
Before attaching this to<br>
Before attaching this to<br>
your Luma NVR, update<br>
the recorder to the latest<br>
firmware! If you don't,<br>
essential features of your<br>
camer Important! Before attaching this to Before attacume<sub>R</sub>, update<br>your Luma NVR, updatest **the recorder to the latest firmware!** If you don't, essential features of your **camera may not function.** 

#### **Overview**

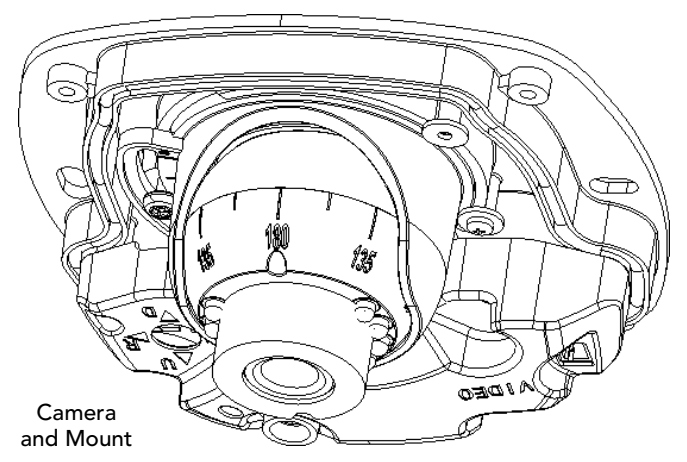

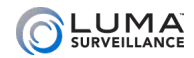

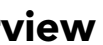

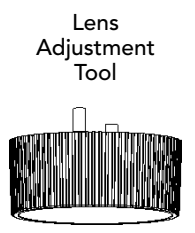

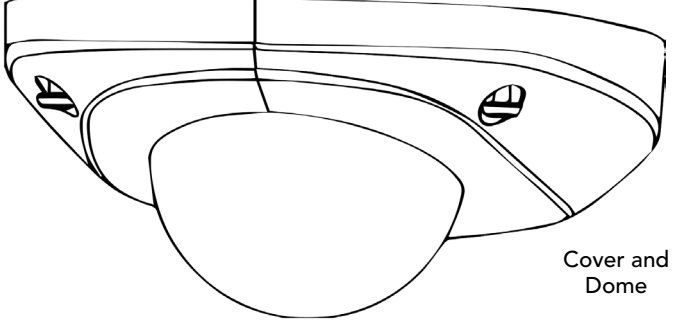

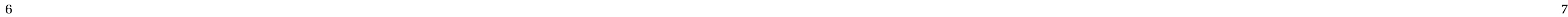

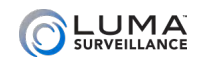

- 1. Drill a cable hole and pilot holes for your screws in the ceiling, using the supplied template. Ensure that the front of the template aims at the desired surveillance area.
- **2. CAUTION! Before terminating your RJ45** for an outdoor install, you **must** weatherproof it! See the next page for how to weatherproof your cable.
- 3. Attach power to the camera.
	- **O** If using PoE, attach the RJ45 cable to the connector.
	- **O** If using 12V DC for power, attach the hot line to the red wire of the pigtail, and the ground to the black.
- 4. Connect the other leads in the six-wire bundle as shown below. Tape off any leads that you do not use to prevent cross-connection.
	- **•** White/Orange Alarm in
	- **•** White/Yellow Alarm out
- **Q** White/Green Audio out
	-

Drill Template

 $+$  A

Screw hole 1: for Mounting Base **FRONT** 

**•** White/Black Ground for non-power

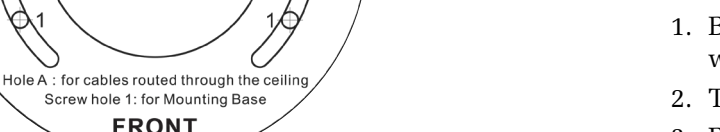

Q

- 
- 2. Terminate the RJ45 cable  $\bullet$  with a network plug  $\bullet$ .
- camera. Push it past the locking teeth as far as it easily goes.
- 4. Connect the RI45 plug  $\bullet$  to the camera's network socket  $\bullet$ .
- flexibility while still weatherproofing the connection).
- tightly onto the endcap  $\bullet$ .

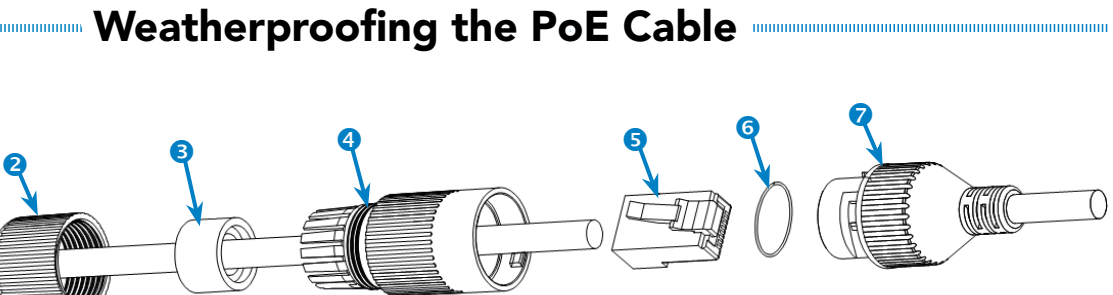

1. Before terminating the RJ45 cable  $\bullet$ , slide it through the lock nut  $\bullet$ , the thick rubber gasket  $\bullet$ , and the weatherproof endcap  $\bullet$  as shown. Ensure the notched side of the rubber gasket  $\bullet$  faces the endcap  $\bullet$ .

3. Place the O-ring  $\bullet$  onto the end of the camera's network interface socket  $\bullet$  with the flat side toward the

5. Align the teeth on the weatherproof endcap  $\bullet$  with the gaps on the camera's network interface socket  $\bullet$ , then insert the socket into the endcap. Twist until they click into position (the O-ring  $\bullet$  gives you a little

6. Slide the thick rubber gasket  $\bullet$  into the weatherproof endcap  $\bullet$ , and secure it by screwing the lock nut  $\bullet$ 

### Prepare for Installation

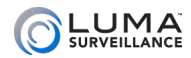

# Install the Camera with No Recorder

- 1. Remove the cover from the camera and mount.
- 2. Screw the camera and mount into the ceiling.
- 3. Plug the camera into your network switch or router.
- 4. Attach either a PoE cable or a power supply.
- 5. Check that the camera is powered up.
- 6. Attach the cover and dome to the camera mount and secure it with the screws provided.
- 7. Continue setup using the steps on the following pages.

### Install the Camera with an NVR

- 1. Remove the cover from the camera and mount.
- 2. Screw the camera and mount into the ceiling.
- 3. Ensure your NVR has the latest firmware. If it does not, you may experience troubles locating the camera, and certain functions may not work.
- 4. Plug your camera into your recorder. The NVR autodetects your camera and assigns it an IP address.
- 5. Check that the camera is powered up.
- 6. Attach the cover and dome to the camera mount and secure it with the screws provided.
- 7. Complete the installation using the instructions given with your NVR's guide. You do not need to continue using this manual. Wherever possible, we recommend changing settings using your NVR.

#### Optional Extra Setup

This camera has advanced detection features that are not available on your NVR: line crossing and area intrusion. After completing installation, see the camera's web interface manual to set these up.

# Edit the Network Settings

If you need to change the network settings at a later date, consult the web interface manual.

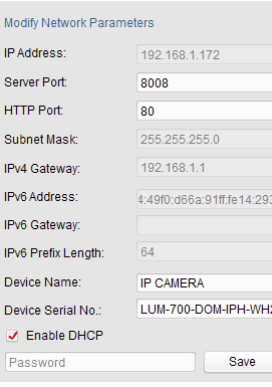

#### Set the IP Address

At the top of the right column of the Luma Utility, make a note of the IP address; you'll need it in the next step.

Deselect the **Enable DHCP** box to make the IP address static.

## Change the Server and HTTP Ports

The HTTP port defaults to 80. This port enables you to access your camera through

a web browser.

The server port defaults to 8000. This port enables the Luma Surveillance mobile app to access your system.

For security reasons, we suggest you change your ports and make a note of the new port numbers for your records. Consult your server or router manual for common and reserved port numbers to avoid.

It searches the local network for all Luma Surveillance devices. If your camera does not appear, ensure that the network connections are secure and that the camera is powered up, then click the *B* Refresh button.

To confirm changes, enter the password *admin* and then click **Save**.

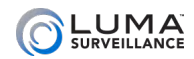

#### Discover the Camera

If you plugged your camera into an NVR, do not continue using this guide! Complete the setup using the manual provided with your NVR.

If you are not using an NVR is your installation, continue using following these instructions.

#### Download and Install the Luma Utility

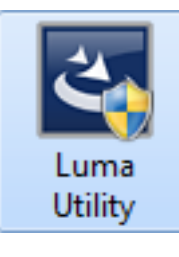

Visit any NVR's product page at SnapAV.com and download the Luma Utility installer. The utility locates your camera and sets up communications.

Once it has downloaded, double-click on the *Luma Utility* icon to run the installer. You can click through and accept the defaults.

#### Run the Luma Utility

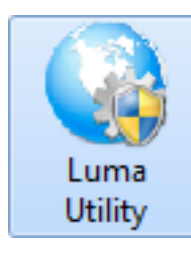

Double-click the Luma Utility icon to run the program.

Click on the entry for your camera to view its details. Double-clicking on the camera opens its web interface. Note that Chrome is not a supported browser for the web interface.

# Check the Camera

After logging in, your screen shows the live page, which should look similar to the illustration below. If it does not appear, check the connection to your network, and ensure that the camera is powered up.

Click the **Settings Menu** icon to access the web interface tools and finish setup.

# Start the Web Interface

#### Get the Luma Plug-In

Open your browser, type the IP address of the camera into the address bar, and hit **Return**.

Below the login window, you may see the words, "Please click here to download and install the plug-in. Close the browser when installing the plug-in." If so, download the plug-in and close all instances of your browser, including any running in the background.

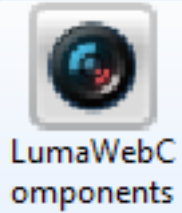

Install the *LumaWebComponents* plug-in.

Restart your browser and return to your camera's login window.

Enter *admin* for both the user name and password.

You might get a pop-up message that asks whether you want to run the Luma Web Components plug-in. You must allow the plug-in to access your system over the web.

Be sure to save your camera's web page as a favorite in your browser.

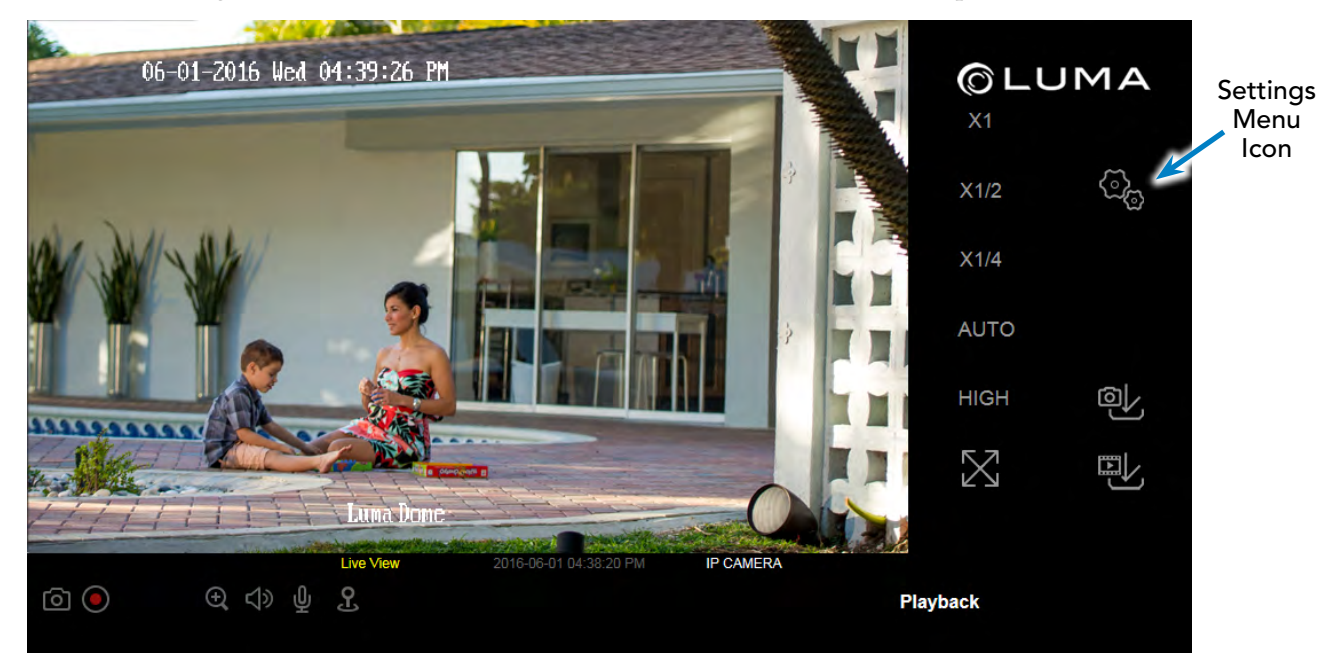

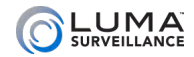

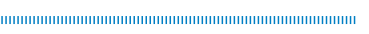

# Set Up Dynamic DNS

DDNS allows you to connect to your surveillance system from anywhere, via the Internet, using a web address that's easy to remember.

#### Click on **Basic Network Settings** > **DDNS**.

Configure This Computer System Settings Maintenance Security **User Management Basic Network Settings Advanced Network Settings** Video/Audio Image **Basic Events Smart Events** Storage Schedule Storage Management

Click the box labeled **Enable DDNS**, then choose a type from the **DDNS Type** drop-down menu. We recommend WirepathDDNS. Next, choose a server address. We recommend

ns2.wirepathdns.com.

Enter your desired domain in the **Domain** box. This creates a personalized server address, which is shown under **Device URL**.

If someone has already registered your desired domain, the system adds a unique ID

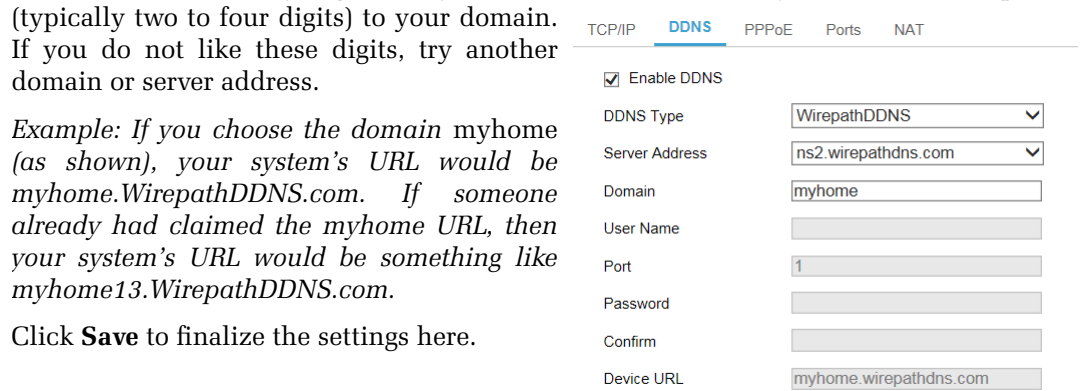

If you do not like these digits, try another domain or server address.

*Example: If you choose the domain* myhome *(as shown), your system's URL would be myhome.WirepathDDNS.com. If someone already had claimed the myhome URL, then your system's URL would be something like myhome13.WirepathDDNS.com.* 

Click **Save** to finalize the settings here.

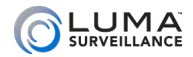

#### Adjust the Aim

Insert the prongs of the lens adjustment tool into the holes on the front of the lens, as shown to the right. This lets you maneuver the lens without touching it with your fingers.

Using the lens adjustment tool for leverage, orient the camera in the direction desired, as shown below. To ensure a level picture, the infrared sensor (found next to one of the prongs) should be down.

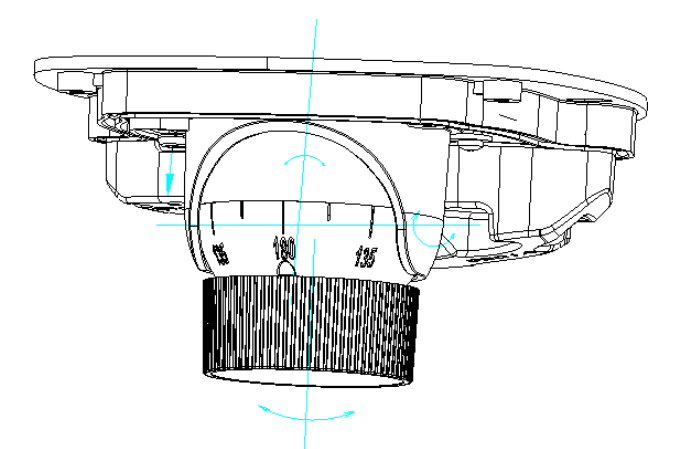

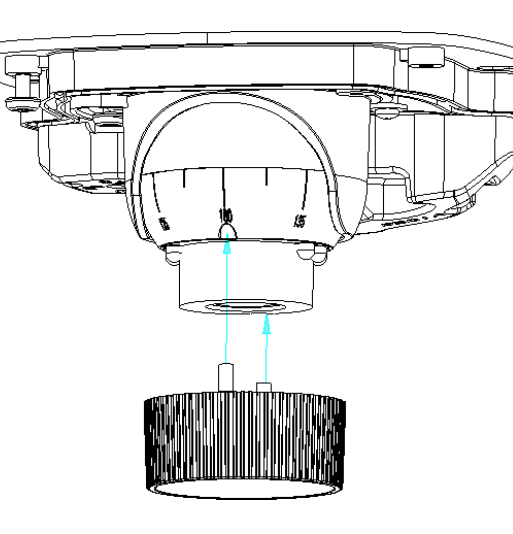

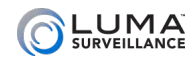

# Create Users and Set Passwords

Click on **User Management**.

Configure This Computer

System Settings Maintenance Security

**User Management Basic Network Settings Advanced Network Settings** 

Video/Audio Image **Basic Events** Smart Events Storage Schedule Storage Management

#### Change the Admin Password

Click on the admin account, then click **Modify**.

Passwords cannot be longer than 16 characters. If you are using an NVR, to ensure compatibility with the NVR's local interface, passwords can only contain numbers, letters, spaces, and the following special characters: . , : - /

Use a password that is long and easy to remember. A password like *parisinthespring* is much more secure and easier to remember than a password like *D3x^7b*.

#### Add Additional Users

Click the **Add** button. Enter the new account's user name and password. Account names can be up to 32 characters long. If you are using an NVR, to ensure compatibility with the NVR's local interface, user names should contain numbers and letters only.

We recommend that you add accounts by individual users' names, so that you always know which user is involved with any activity.

Choose the account's level. There are two levels for users: operator and user. The only difference is the default permissions they are given. You can customize permissions for each account individually. See the camera web interface manual (available online on your camera's product page) for more details.

# Set Up Port Forwarding

Port forwarding is typically found under the Applications & Gaming section of your router. Refer to your router's user manual for full details.

To complete port forwarding, you will need:

- **Q** the IP address of the camera, and
- **•** the server and HTTP port.

You set these values on page 11.

Once you've finished, pointing your browser to your device's URL (example: MyHome.WirepathDDNS.com) gets you to the login page of your camera, no matter where you are. If you changed your HTTP port from the default location (80), add a colon and the new port number to the URL (e.g., MyHome.WirepathDDNS:8042).

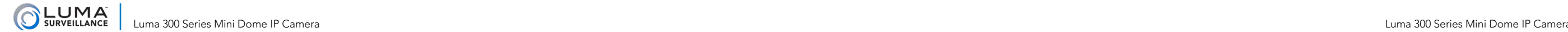

Support

#### Need Help? Contact Tech Support!

If you need further clarification, please email support@SnapAV.com. For more information, instructional videos, support documentation, or ideas, visit our website and view your item's product page.

#### 3-Year Limited Warranty

This Luma Surveillance™ product has a 3-Year Limited Warranty. This warranty includes parts and labor repairs on all components found to be defective in material or workmanship under normal conditions of use. This warranty shall not apply to products that have been abused, modified or disassembled. Products to be repaired under this warranty must be returned to a designated service center with an assigned return authorization (RA) number. Contact technical support for an RA number.

Copyright ©2016 by SnapAV. All rights reserved. SnapAV, Luma Surveillance, and all related marks and images are trademarks or registered trademarks of SnapAV.

Version 160815-1137

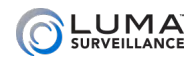

#### Calibrate the Camera's Clock

Click on **System Settings** > **Time Settings**.

#### Synchronize the Time

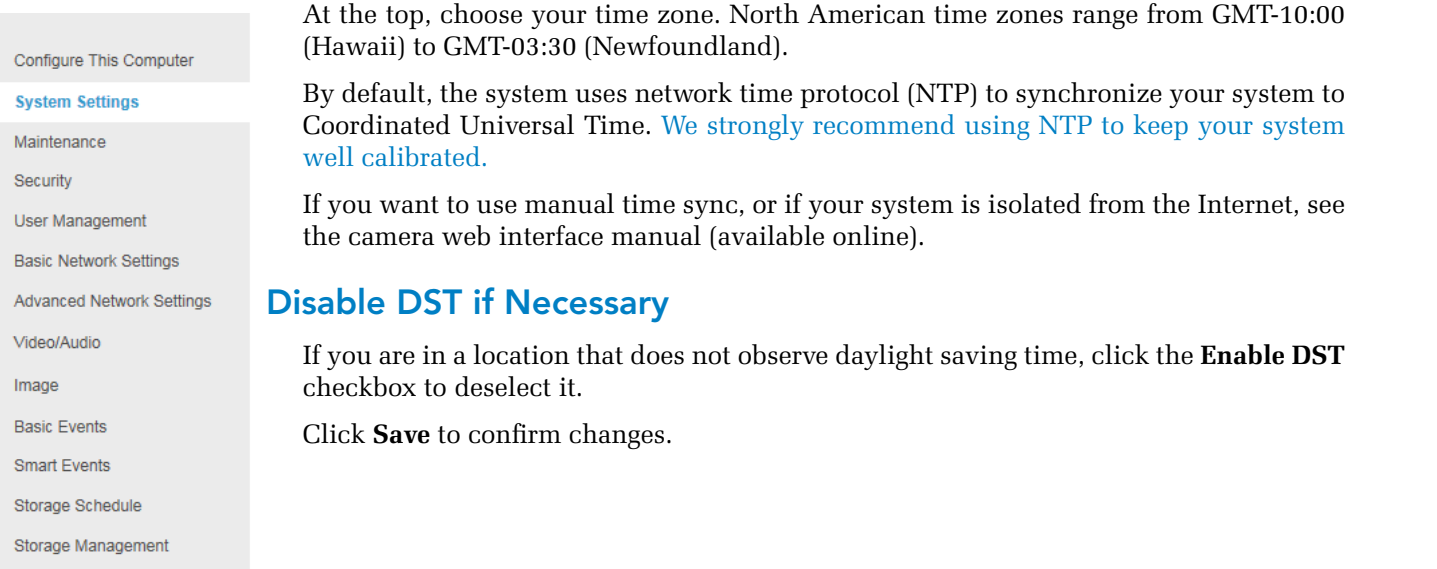

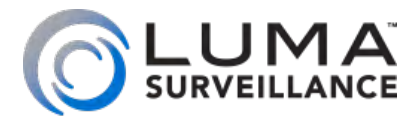